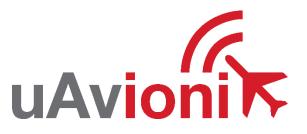

## microLink

# **User and Installation Guide**

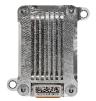

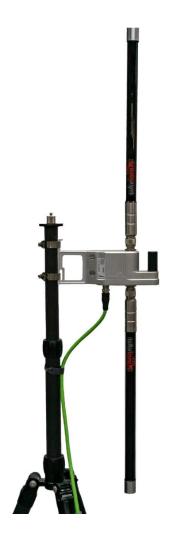

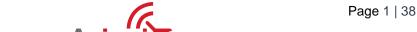

© 2021 uAvionix Corporation. All rights reserved.

uAvionix Corporation 300 Pine Needle Lane Bigfork, MT 59911

http://www.uavionix.com
support@uavionix.com

Except as expressly provided herein, no part of this guide may be reproduced, transmitted, disseminated, downloaded or stored in any storage medium, for any purpose without the express written permission of uAvionix. uAvionix grants permissions to download a single copy of this guide onto an electronic storage medium to be viewed for personal use, provided that the complete text of this copyright notice is retained. Unauthorized commercial distribution of this manual or any revision hereto is strictly prohibited.

uAvionix® and Ping® are registered trademarks of uAvionix Corporation, and may not be used without express permission of uAvionix.

## 1 Revision History

| Revision | Date       | Comments                                                                                                    |
|----------|------------|----------------------------------------------------------------------------------------------------|
| Α        | 6/23/2019  | Initial release                                                                                                    |
| В        | 07/17/2019 | Modified the FCC and added the IC regulatory statement                                                                          |
| С        | 08/09/2019 | Updated the skyStation statistics definitions and modified for uav files updating                                               |
| D        | 08/12/2019 | Updated the FCC and IC statements per the TCB                                                                                   |
| E        | 08/28/2019 | Updated the RF exposure limits per the TCB                                                                                      |
| F        | 12/18/2019 | Added Updating instructions for skyStation and microLink radios                                                                 |
| G        | 7/21/2020  | Updated configuration item descriptions. Updated firmware upgrade instructions.                                                 |
| Н        | 10/27/2020 | Add Transmit and Receive Masking configuration instructions.                                                                    |
| I        | 1/25/2021  | Quick Start and Here2 appendices moved to separate documents. Updated screen captures. Added remote configuration instructions. |
| J        | 5/15/2021  | Corrected USER connector pin-out table. Updated skyLinkApp and web page screenshots.                                            |
| K        | 07/12/2021 | Updated images for skyStation 2.                                                                                                |

## 2 Limited Warranty

uAvionix products are warranted to be free from defects in material and workmanship for one year from purchase. For the duration of the warranty period, uAvionix, at its sole option, will repair or replace any product which fails under normal use. Such repairs or replacement will be made at no charge to the customer for parts or labor, provided that the customer shall be responsible for any transportation cost.

This warranty does not apply to cosmetic damage, consumable parts, damage caused by accident, abuse, misuse, water, fire or flood, damage caused by unauthorized servicing, or product that has been modified or altered.

IN NO EVENT, SHALL UAVIONIX BE LIABLE FOR ANY INCIDENTAL, SPECIAL, INDIRECT OR CONSEQUENTIAL DAMAGES, WHETHER RESULTING FROM THE USE, MISUSE OR INABILITY TO USE THE PRODUCT OR FROM DEFECTS IN THE PRODUCT. SOME STATES DO NOT ALLOW THE EXCLUSION OF INCIDENTAL OR CONSEQUENTIAL DAMAGES, SO THE ABOVE LIMITATIONS MAY NOT APPLY TO YOU.

#### Warranty Service

Warranty repair service shall be provided directly by uAvionix.

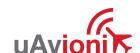

## 3 Contents

| 1 | Re  | visio | on History                                | 3  |
|---|-----|-------|-------------------------------------------|----|
| 2 |     |       | l Warranty                                |    |
| 3 |     |       | nts                                       |    |
| 4 |     |       | ction                                     |    |
| 5 |     |       | cation                                    |    |
|   | 5.1 | mi    | croLink Radio Technology                  | 8  |
|   | 5.2 |       | egulatory Statements                      |    |
|   | 5.2 |       | FCC Statement                             |    |
|   | 5.2 | 2.2   | Industry Canada Statement                 | g  |
|   | 5.3 | Gr    | ound Radio System (GRS) – skyStation      | 11 |
|   | 5.4 | Air   | borne Radio System (ARS)                  | 12 |
|   | 5.5 | Ту    | pical System Configuration                | 12 |
|   | 5.6 | Me    | echanical Specifications                  | 13 |
| 6 | Co  | nfig  | uration                                   | 15 |
|   | 6.1 | sk    | yStation                                  | 15 |
|   | 6.2 | Co    | onnection to the POE Network              | 16 |
|   | 6.3 | sk    | yStation Start-up and Connection          | 17 |
|   | 6.3 | 3.1   | Run skyLinkApp.exe                        | 17 |
|   | 6.3 | 3.2   | Connecting to Mission Planner             | 18 |
|   | 6.3 | 3.3   | skyLinkApp.exe                            | 20 |
|   | 6.3 | 3.4   | Status Tab                                | 21 |
|   | 6.3 | 3.5   | Maps Tab                                  | 23 |
|   | 6.3 | 3.6   | Configuration Tab                         | 23 |
|   | 6.4 | sk    | yStation Configuration and Health Webpage | 31 |
|   | 6.4 | 1.1   | Configuration Items                       | 33 |
|   | 6.4 | 1.2   | Status                                    | 34 |
|   | 6.5 | Ur    | odating Devices                           | 34 |

| 6.5.1 | Updating skyStation3               | 4 |
|-------|------------------------------------|---|
| 6.5.2 | Updating Airborne microLink Radio3 | 7 |

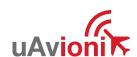

#### 4 Introduction

microLink is an aviation grade, miniature, Beyond Visual Line Of Sight (BVLOS) data link radio specifically designed for long range, robust, Unmanned Aircraft Systems (UAS) telemetry data links. Ideal for size, weight, power and performance sensitive applications, microLink operates in the 902-928MHz license-free ISM band.

## 5 Specification

## 5.1 microLink Radio Technology

- Dual radio architecture for true diversity
  - Path (spatial) diversity
  - Frequency diversity
  - o Polarization gain
- Dynamic Medium and Multiple access, time and position synchronized, to support 100s of simultaneous links
  - Adaptive time and frequency spreading
- Global Positioning System (GPS) Coordinated Universal Time (UTC) link synchronization
- Status, integrity and health monitoring
- Environmental RTCA/DO-160G
- Software RTCA/DO-178C Level C
- Complex Hardware RTCA/DO-254 Level C
- FCC 47 CFR Part 15.247 ID 2AFFTC2XISM

| Radio Specifications  |                       |  |
|-----------------------|-----------------------|--|
| Band                  | 902-928MHz ISM Band   |  |
| Architecture          | Dual Diversity Radios |  |
| Transmit Power        | 1W (4W EIRP)          |  |
| Spreading             | Code and Frequency    |  |
| Bandwidth             | 200kHz                |  |
| Receiver Sensitivity  |                       |  |
| User Receiver         | -118dBm               |  |
| Control Receiver      | -121dBm               |  |
| Doppler Capture Range | ±16kHz                |  |

#### 5.2 Regulatory Statements

#### 5.2.1 FCC Statement

FCC ID: 2AFFTC2XISM

This device meets the FCC requirements for RF exposure in public or uncontrolled environments.

Changes or modifications not expressly approved by the party responsible for compliance could void the user's authority to operate the equipment

This device complies with part 15 of the FCC Rules. Operation is subject to the following two conditions: (1) This device may not cause harmful interference, and (2) this device must accept any interference received, including interference that may cause undesired operation.

#### 5.2.2 Industry Canada Statement

IC ID: 25261-C2XISM

In order to comply with FCC / ISED RF Exposure requirements, this device must be installed to provide at least 20 cm separation from the human body at all times.

Afin de se conformer aux exigences d'exposition RF FCC / ISED, cet appareil doit être installé pour fournir au moins 20 cm de séparation du corps humain en tout temps.

This device complies with Industry Canada's licence-exempt RSSs. Operation is subject to the following two conditions:

- (1) This device may not cause interference; and
- (2) This device must accept any interference, including interference that may cause undesired operation of the device.

Le présent appareil est conforme aux CNR d'Industrie Canada applicables aux appareils radio exempts de licence. L'exploitation est autorisée aux deux conditions suivantes :

- 1) l'appareil ne doit pas produire de brouillage;
- 2) l'appareil doit accepter tout brouillage radioélectrique subi, même si le brouillage est susceptible d'en compromettre le fonctionnement."

## 5.3 Ground Radio System (GRS) - skyStation

- All-Weather Network-Ready microLink GRS
- TCP and UDP Power Over Ethernet (POE) connectivity.
- IP67 grade enclosure.
- Dual Dipole Antennas
- Pole Mounting Kit

| Specification   | Value              |  |
|-----------------|--------------------|--|
| Input Power     | POE                |  |
|                 | 13W Peak           |  |
| Size            | 122x82x60mm        |  |
| Weight          | 500 grams          |  |
| Operating Temp  | -45 to 70°C        |  |
| Interfaces      |                    |  |
| User            |                    |  |
| Protocol        | TCP or UDP         |  |
| Control         |                    |  |
| Protocol        | TCP or UDP         |  |
| Timing/Position |                    |  |
| Position        | Internal           |  |
| Envir           | onmental           |  |
| DO-160G         | Temperature Cat B2 |  |

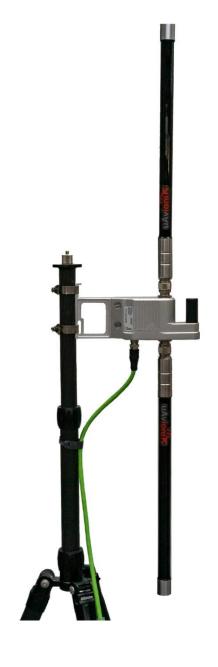

### 5.4 Airborne Radio System (ARS)

- Transparent serial user data interface
- Plug and play with Ardupilot PixHawk autopilot
- Dual MMCX antenna connectors
- Supports NMEA/UBX GPS Sensors such as HERE2 and microFYX

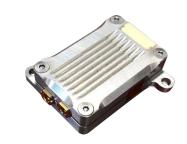

#### **USER Interface (top connector)**

| Pin | Type | <b>Physical</b> | Port  |
|-----|------|-----------------|-------|
| 1   | 5V   | 5V              |       |
| 2   | RXD  | IN              | Telem |
| 3   | TXD  | OUT             | Telem |
| 4   | RFU  |                 |       |
| 5   | RFU  |                 |       |
| 6   | GND  |                 |       |

Timing/Position, Control Interface (bottom connector)

| Pin | Type | Physical | Port    |
|-----|------|----------|---------|
| 1   | 5V   | 5V       |         |
| 2   | RXD  | IN       | GPS     |
| 3   | UTC  | IN       | 1PPS    |
| 4   | RXD  | IN       | Control |
| 5   | TXD  | OUT      | Control |
| 6   | GND  |          |         |

The USER interface is the data connection to the auto pilot. The Control interface is for changing settings like frequency hop tables, serial port parameters, etc.

#### 5.5 Typical System Configuration

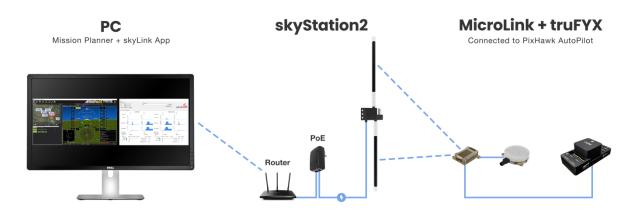

| Ordering Part Numbers |                 |  |
|-----------------------|-----------------|--|
| skyStation 2          | UAV-1005539-001 |  |
| microLink             | UAV-1002868-001 |  |
| GPS                   | Options         |  |
| microFYX kit          | UAV-1002500-001 |  |
| HERE2 kit             | UAV-1002956-001 |  |
| Replacement Parts     |                 |  |
| MMCX 100mm            | UAV-1003063-001 |  |
| MMCX 200mm            | UAV-1003063-002 |  |
| GH 6p Cable           | UAV-1003061001  |  |
| GH 8p Cable           | UAV-1003062-001 |  |
|                       |                 |  |

## **5.6 Mechanical Specifications**

## Airborne Radio System (ARS)

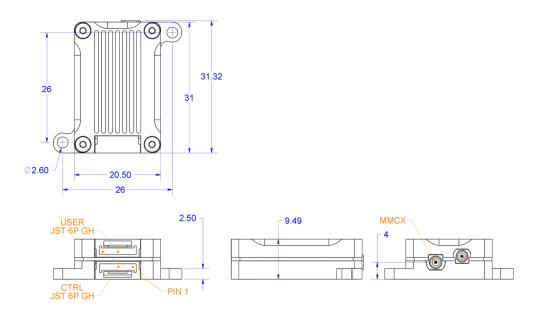

## GRS

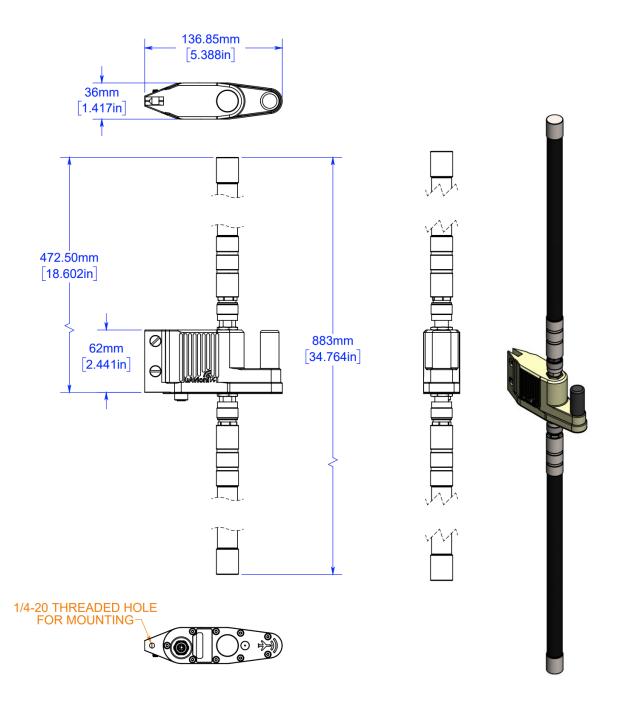

## 6 Configuration

## 6.1 skyStation

Connect skyStation to a POE switch or POE power injector.

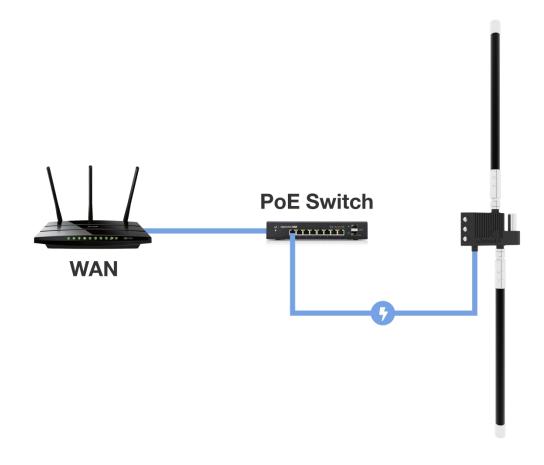

#### **6.2 Connection to the POE Network**

The skyStation connects to a network via POE using an M12 X-Coded connector.

#### **POE Specifications:**

| Parameter                | Value                              |
|--------------------------|------------------------------------|
| Standard                 | 803.3af (802.3at Type1)            |
| Maximum power            | 15.4W                              |
| Voltage Range            | 37 – 57V                           |
| Maximum Current          | 350mA                              |
| Maximum Cable Resistance | 20Ω                                |
| Supported Cabling        | Shielded Cat 3 and Shielded Cat 5  |
| Supported Modes          | Mode A (endspan), Mode B (midspan) |
| Power Management         | Power Class 0                      |
| Maximum Cable Length     | 100 meters                         |

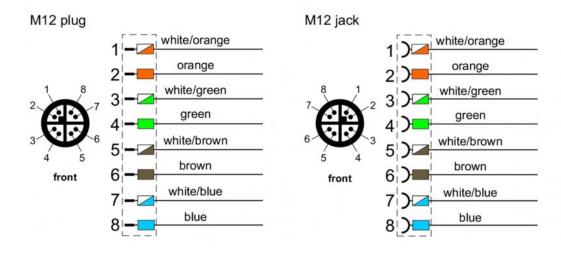

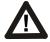

#### Caution!

Absolute maximum DC voltage +57 V. A higher DC voltage value will permanently damage the equipment!

#### 6.3 skyStation Start-up and Connection

To setup the microLink and skyStation quickly with default configuration, see the "microLink Quick Start Guide.pdf". Connect the skyStation to a POE capable network switch. At power-up an IP address will be assigned to the skyStation by the local DHCP server. By default, the skyStation will start broadcasting the User channel information on TCP port 42430 and the Control channel information on port 42431. An IP Scan can be used to find the IP address of the skyStation. MAC addresses are printed on the skyStation.

#### 6.3.1 Run skyLinkApp.exe

In the skyLinkApp.exe, configure the COM Settings to TCP, enter the IP address of the skyStation, and enter the default Control port 42431. When the data arrives, skyLinkApp.exe will begin graphing the radio link statistics.

NOTE: If you are not able to connect to the skyStation it is likely your firewall is blocking the broadcast on port 42431. Please setup your firewall to allow skyLinkApp.exe broadcast access to port 42431.

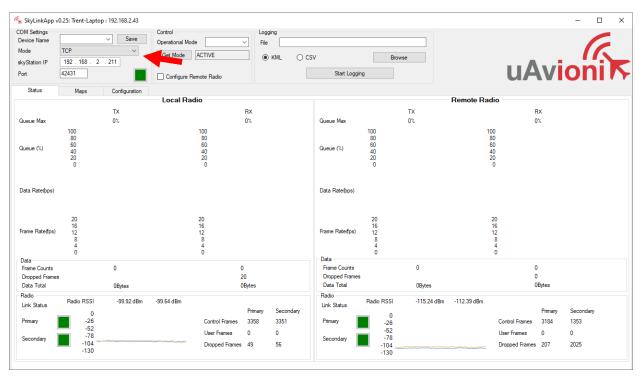

#### **6.3.2 Connecting to Mission Planner**

Download and install Mission Planner from:

http://firmware.ardupilot.org/Tools/MissionPlanner/

http://ardupilot.org/planner/docs/mission-planner-installation.html

Verify that the flight controller and skyStation are powered and running and that skyLinkApp.exe is receiving data. Run Mission Planner and select the communications drop down menu.

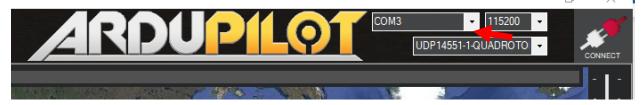

Select TCP as the communication mode and hit the Connect button on the upper right-hand corner.

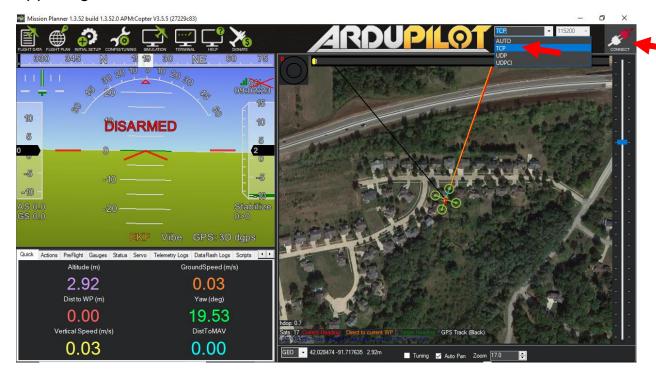

Enter the skyStation IP address as found earlier in skyLinkApp.exe and click OK.

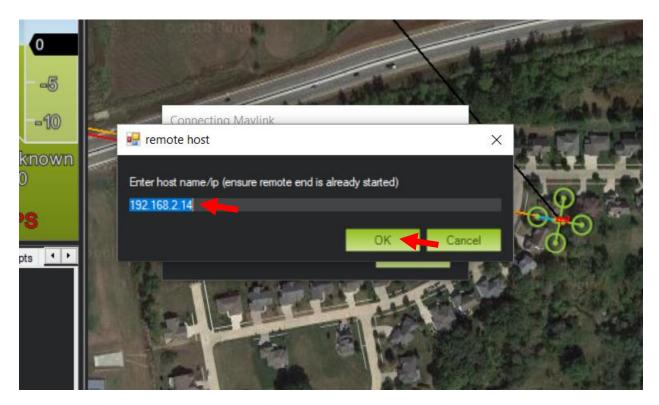

Enter port 42430 which is the skyStation default TCP port for Mission Planner and click OK.

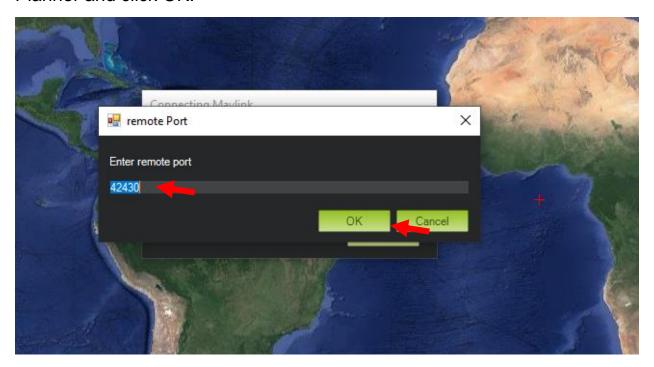

The TCP connection will now take off and you will see the system retrieving parameters as follows for the flight controller.

UAV-1003064-001 Rev J

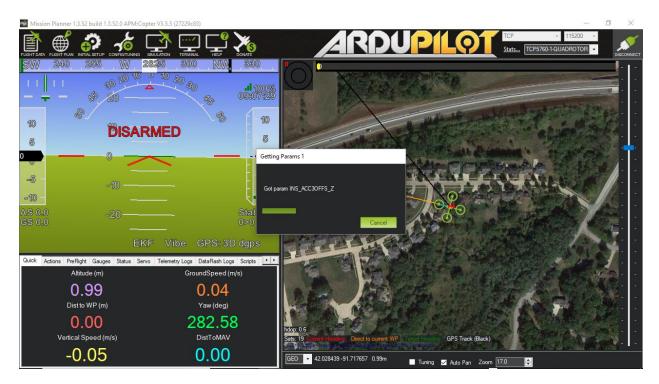

The skyStation is now in place and ready to host missions.

#### 6.3.3 skyLinkApp.exe

skyLinkApp.exe is the uAvionix Control channel monitoring application used for showing Status, Maps, and Configuration information. It can be connected to the skyStation in TCP mode and the ports are configurable for network flexibility. The port selection must match the skyStation Configuration page setup and the IP address is always the IP address of the skyStation.

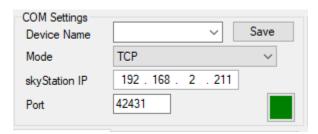

The Device Name field allows the user to enter a name for a set of connection parameters and save them for easy switching between radio connections. Just type in a name and press Save.

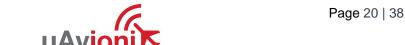

There is also a KML logging feature for importation into mapping software Logging may also be captured in comma separated value (CSV) format.

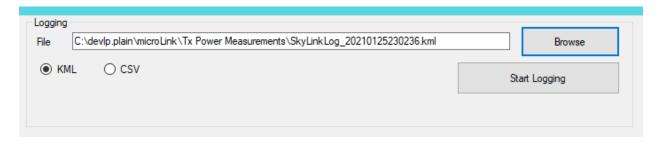

#### 6.3.4 Status Tab

The status data is shown for both the local and the remote radios. It contains both transmit and receive information for the local and remote radios. This information includes memory queue depth information, transmit and receive data rates, frame rates, dropped frames and data totals. It also shows the RSSI's on the primary and secondary radios for both the local and remote radios giving the user comprehensive information on the state of the system.

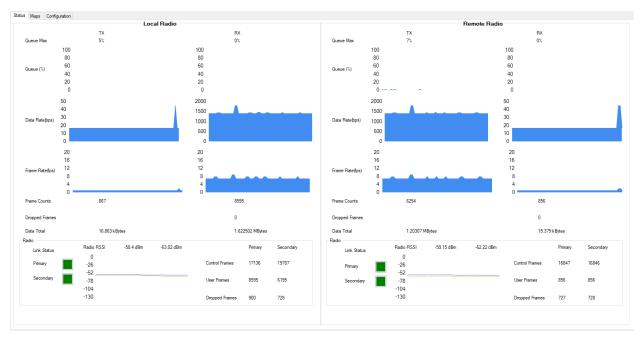

Radio throughput and statistics detail shown below.

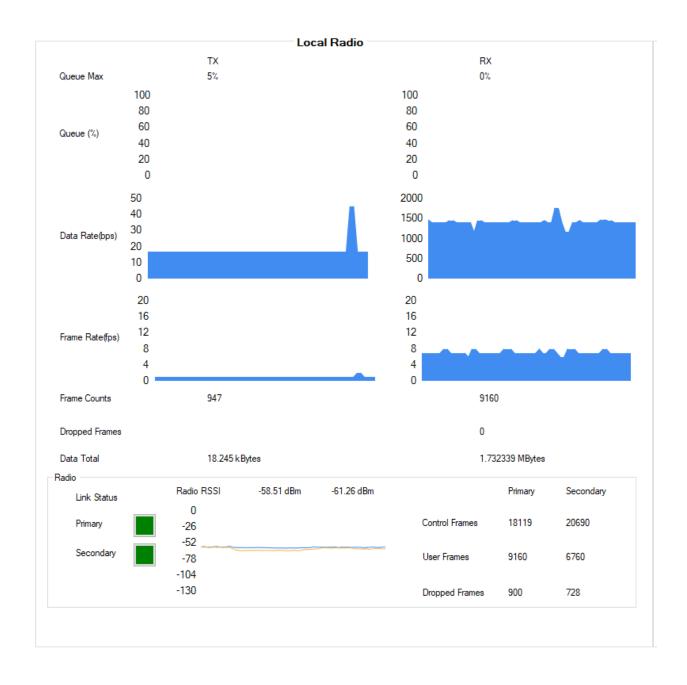

RSSI detail shown below.

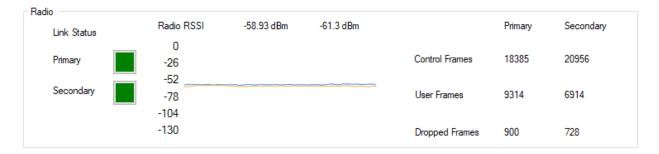

#### 6.3.5 Maps Tab

skyLinkApp.exe has a mapping tab for mapping the local radio skyStation radio as well as the remote aircraft radio. It includes latitude, longitude, altitude, GPS fix type, Slant Range and SV count.

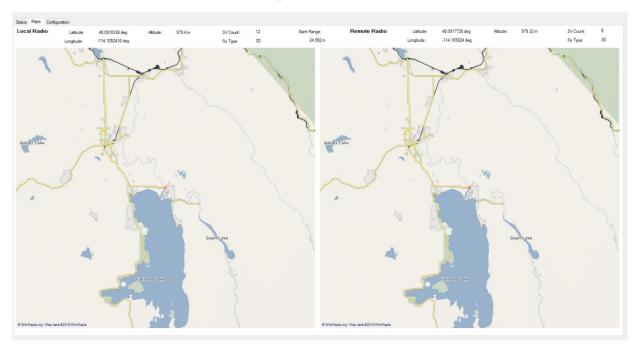

#### **6.3.6 Configuration Tab**

skyLinkApp.exe also contains a Configuration tab. This tab is used for device settings and setup as well as system selecting the hop table scheme for the system. Hop tables can be read from and written to a file in JSON format. Configuration parameters can be read from and written to a file in JSON format.

The Configuration tab also contains a device identification field. The "Get Device Identification" button will display the Firmware version, CRC, Hardware ID and Serial Number of the directly connected device as well as the remotely connected device, if present.

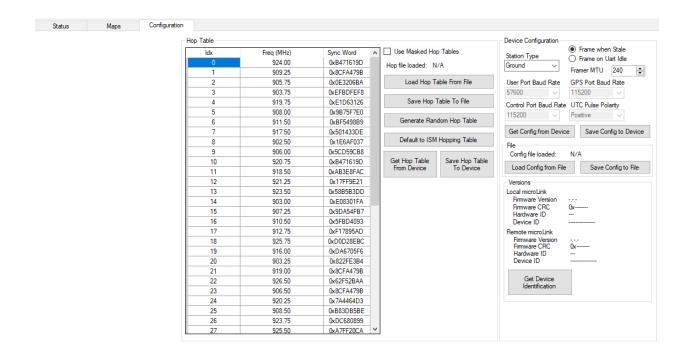

#### 6.3.6.1 Airborne Radio System (ARS) Configuration

Connect the microLink radio to your PC using the USB to serial adapter board marked CNTL. The CNTL board connects to the radio's bottom connector. Note that a GPS signal is not required to perform configuration operations on the radio.

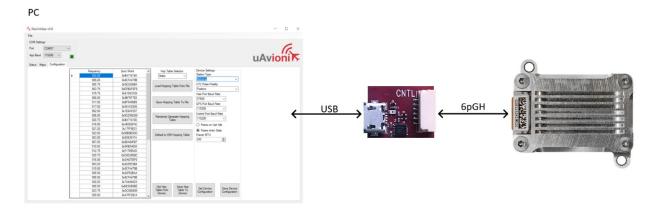

Select COM Port and set the App Baud to 115200.

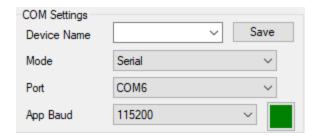

#### On the Configuration Tab:

Default to ISM Hopping Table

Save Hop Table to Device

Station Type: Airborne (Do not modify)

UTC Pulse Polarity: Positive (Do not modify)

o User Port Baud Rate: 57600

o GPS Port Baud Rate: 115200 (Do not modify)

Control Port Baud Rate: 115200

Check Frame When Stale

Framer MTU: 240

Save Device Configuration

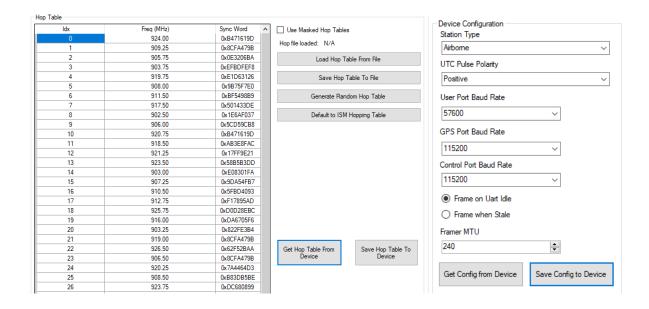

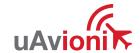

## 6.3.6.2 Ground Radio System (GRS) Configuration

Connect as shown below then run the skyLinkApp.

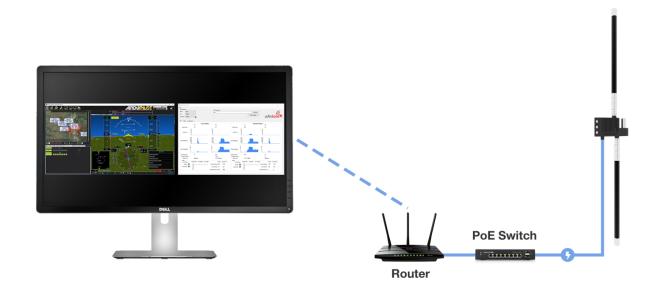

#### Select Port and set UDP / TCP as configured.

SkyLinkApp v0.19: DESKTOP-LRV6K40: 192.168.0.25

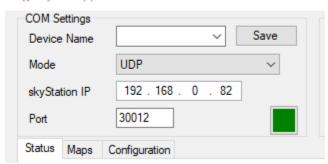

#### On the Configuration Tab:

- Default to ISM Hopping Table
- Save Hop Table to Device
  - Station Type: Ground (Do not modify)
  - o UTC Pulse Polarity: Positive (Do not modify)
  - o User Port Baud Rate: 57600
  - o GPS Port Baud Rate: 115200 (Read only)
  - Control Port Baud Rate: 115200 (Read only)
  - Check Frame When Stale
  - o Framer MTU: 240
- Save Device Configuration

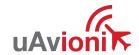

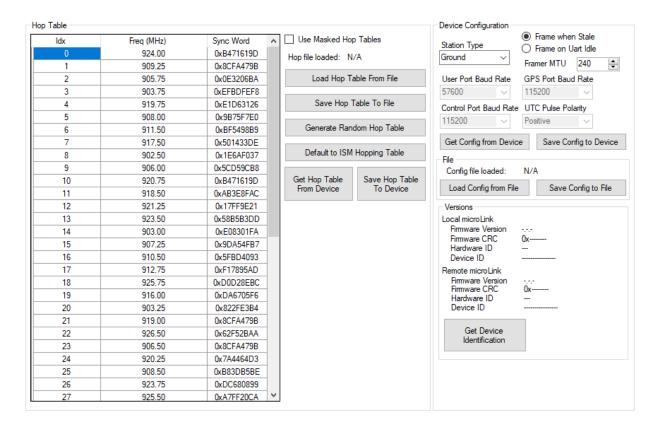

#### 6.3.6.3 Hop Masking

The radio can be configured to not transmit and/or not receive on a given hop. To enable the controls for this feature, check the "Use Masked Hop Tables" checkbox on the configuration tab.

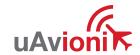

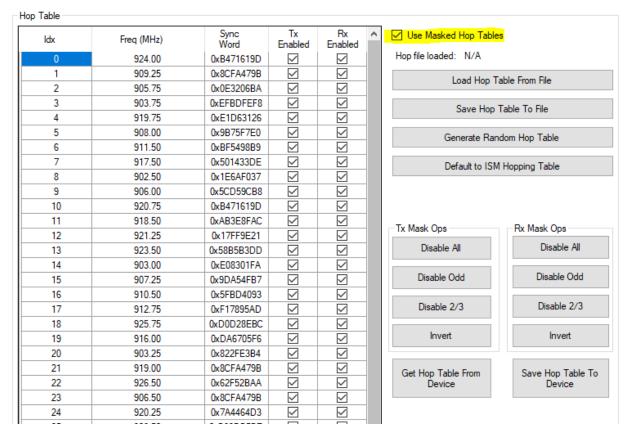

Two new columns, Tx Enabled and Rx Enabled will appear and 8 new buttons for mask manipulation will appear.

To select which hops to enable or disable, simply check or uncheck the check box in the Hop Table. The buttons provide useful shortcuts to speed up the manipulation of all 50 hops. Once the selection is final, press "Save Hop Table to Device to save it in non-volatile memory on the device. To save a hop table that will be applied to multiple devices, press "Save Hop Table to File". To recall a saved hop table, press "Load Hop Table From File". Note that pressing "Save Hop Table To Device" is required to push a loaded hop table to the device.

#### 6.3.6.4 Standby and Active

To place the radio into a non-transmitting state, use the "Operational Mode" input box in the Control section at the top of skyLinkApp to select 'STANDBY'. This causes the radio to stop all transmissions indefinitely. To return to normal operation, choose 'ACTIVE'. By default, the input box is empty and when skyLinkApp launches it leaves the current

ACTIVE/STANDBY state untouched. Note that the Hop Table masking will return to its saved configuration when returning to ACTIVE from STANDBY.

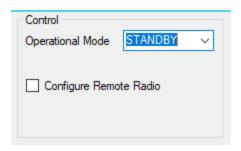

#### 6.3.6.5 Remote Configuration

Over the air or Remote Configuration is possible. This may be useful when the airborne radio is installed on an aircraft and it is difficult to remove it for configuration. To use the Remote Configuration feature first establish an RF link between the air and ground radios. In the COM Settings box, select a connection to the skyStation. With the skyStation connection established, check the "Configure Remote Radio" box in the Control section. Parameters that can be configured remotely will be highlighted in a skyblue color. Note that the operational mode of the remote radio can be changed as well. Also note that some configuration changes will cause the RF link to be lost so it is not recommended to use this feature during flight.

#### 6.4 skyStation Configuration and Health Webpage

The skyStation IP address can be determined by accessing the local DHCP server and reviewing the connected devices or by using industry accepted network scanning tools. Directions for each DHCP server, router, or network scanning tool differ. Refer to the instruction manual for these devices or tools to help determine the IP address assigned to the skyStation. The MAC address for each skyStation can be found on the device housing.

The following pages can be viewed in your web browser.

Note 192.168.0.82 is an example IP address of the skyStation. You must replace this address with the skyStation IP address as assigned on your network.

skyStation base URL:

http://192.168.0.82/

Displays Health statistics, position and version information. Use to program the target UDP address and Port number.

• skyStation status URL:

http://192.168.0.82/api/v1/stats

Displays the status json sentence.

• skyStation update URL:

http://192.168.0.82/update

Interface to update skyStation firmware.

The base URL displays configuration items as well as dynamic skyStation health statistics. The defaults for the User and Control channel connections are shown. All parameters can also be modified to fit your network needs.

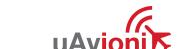

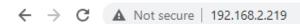

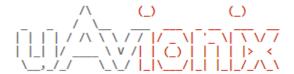

## Firmware Information

SkyStation Version: 0. 0. 5 Update

## Settings

#### **Datamux Information**

IP Address: (0.0.0.0 for listen) 0.0.0.0

Port:

42430

Network Configuration

Save

## **Status Information**

| Name         | Value      |
|--------------|------------|
| Up Time      | 31s        |
| GPS Fix      | 3          |
| Num GPS Sats | 10         |
| Latitude     | 47.9999968 |
| Longitude    | -114       |
| GPS Altitude | 3088       |
| PPS Detected | true       |

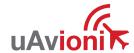

#### 6.4.1 Configuration Items

Save

| Configuration Item  | Description                                                                                                    |
|---------------------|----------------------------------------------------------------------------------------------------|
| Data Mux IP Address | When this parameter is 0.0.0.0, the skyStation will act as a TCP server and listen for incoming connections. Alternatively, if this address is a valid IP address, the skyStation will act as a TCP client and will attempt to connect to a TCP server listening on [User TCP IP Address: User TCP Port]. 0.0.0.0 is the default setting for this parameter.                                                                                                    |
| Data Mux Port       | This is the port number used for the User connection. Typically, the ground control software uses the User connection to communicate with the aircraft. The skyStation listens on this port and forwards any received TCP datagrams from ethernet to the aircraft. Any User connection data coming from the aircraft will be sent as an ethernet TCP datagram to [User TCP IP Address: User TCP Port]. The default User port is 42430. The Control port will always be User port +1. The default Control port is 42431. skyLink app connects to the Control port of the skyStation. |

When you modify any configuration item, press the Save button to store the changes. These fields are non-volatile and persist through power cycles.

Example User port and Control port values are shown below. The Control port number will automatically set to be +1 of the configured User port number.

| Configured User Port # | Automatic Control Port # |
|------------------------|--------------------------|
| 42430                  | 42431                    |
| 42431                  | 42432                    |
| 30012                  | 30013                    |
| 00001                  | 00002                    |

#### **6.4.2 Status**

The Status Information section shows real time statistics updated once every 2 seconds. It will show skyStation Up Time, GPS and PPS metrics.

#### Status Information

| Name         | Value        |
|--------------|--------------|
| Up Time      | 21m:42s      |
| GPS Fix      | 3            |
| Num GPS Sats | 9            |
| Latitude     | 48.0000032   |
| Longitude    | -113.9999872 |
| GPS Altitude | 3087         |
| PPS Detected | true         |

#### 6.5 Updating Devices

The following sections outline the steps to update the firmware on the microLink radios and the skyStation. There are two updating procedures, one for the skyStation firmware and one for the airborne radio. You will need to download the PingBootFlasher.exe to update the airborne radio. Updating the skyStation is done via web interface.

#### 6.5.1 Updating skyStation

Download and save the "UAV" skyStation firmware image (e.g., UAV-1004343-001-SkyStation-0\_1\_4-513f8ff.uav) onto a Mac or PC. Use the Chrome web browser. Other web browsers may have compatibility problems.

Connect the skyStation to the network via POE.

If not known, use a network scanning software to find the IP address of the skyStation. The MAC address will be labelled on the bottom of the skyStation.

When the IP address is known, open a web browser and in the URL search bar enter the IP address. Click the Update link next to the version number.

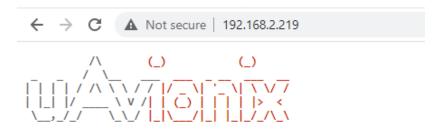

## **Firmware Information**

SkyStation Version: 0. 0. 5 Update

Choose the appropriate file to upload and click Start Update.

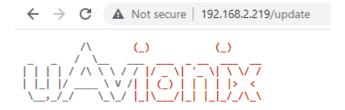

## Firmware Update

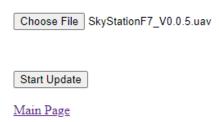

DO NOT power off the skyStation or close the web browser until the update is complete.

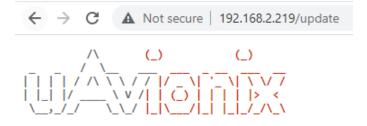

## Firmware Update

Update file transfer complete. Rebooting...

Choose File SkyStationF7\_V0.0.5.uav

Start Update

Main Page

When the file transfer is complete, click the Main Page link to return to the skyStation Configuration Webpage. The version number on the Configuration Webpage should reflect the firmware version uploaded.

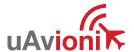

#### 6.5.2 Updating Airborne microLink Radio

Connect the microLink airborne radio to a Mac or PC using the supplied "CNTL" USB to Serial adapter, 6 pin GH cable, and a micro-USB cable. Connect the microLink radio through the Control port (bottom connector).

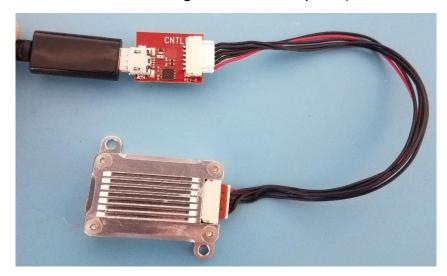

Download the PingBootFlasher (v2.7) software and the most recent microLink firmware onto a Mac or PC.

Run the PingBootFlasher software and connect to the microLink radio by selecting the correct COM port on the "Port" dropdown then press connect.

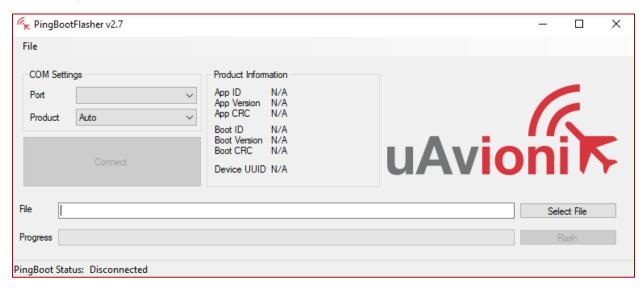

When connected you will see the current Application ID, version, and CRC as well as the Bootloader ID, version, and CRC and "PingBoot Status: Idle"

Page 37 | 38

on the PingBootFlasher software. If these do not appear try unplugging and reinserting the cable from the radio.

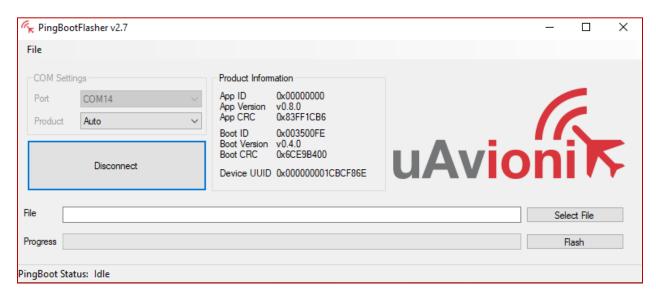

Click "Select File" and select the downloaded microLink firmware. Then click "Flash"

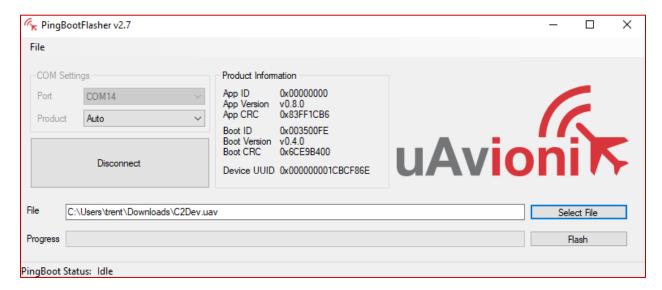

# DO NOT DISCONNECT THE MICROLINK RADIO OR CLOSE THE PING BOOT FLASHER UNTIL UPDATE IS COMPLETE

When update is complete, unplug the microLink radio and plug it back into the Mac or PC.

Reconnect the PingBootFlasher to the microLink radio and verify the App Version has updated.

Page 38 | 38